HOW TO: Working With The New Upload Website EIA-ID: 0521081520

# **Connecting to the site**

Use the following URL - **http://www.ftpupload.expandmedia.com**

## **Important Information**

There are three steps to complete the upload process.

- 1. Entering contact and project information
- 2. Uploading the file(s)
- 3. Receiving the confirmation e-mail

# **Step One – Enter the following information and Press Next**

NOTE: There are six (6) required fields. These fields are indicated in red. NOTE: There are two (2) hyperlinks. These links are indicated in blue.

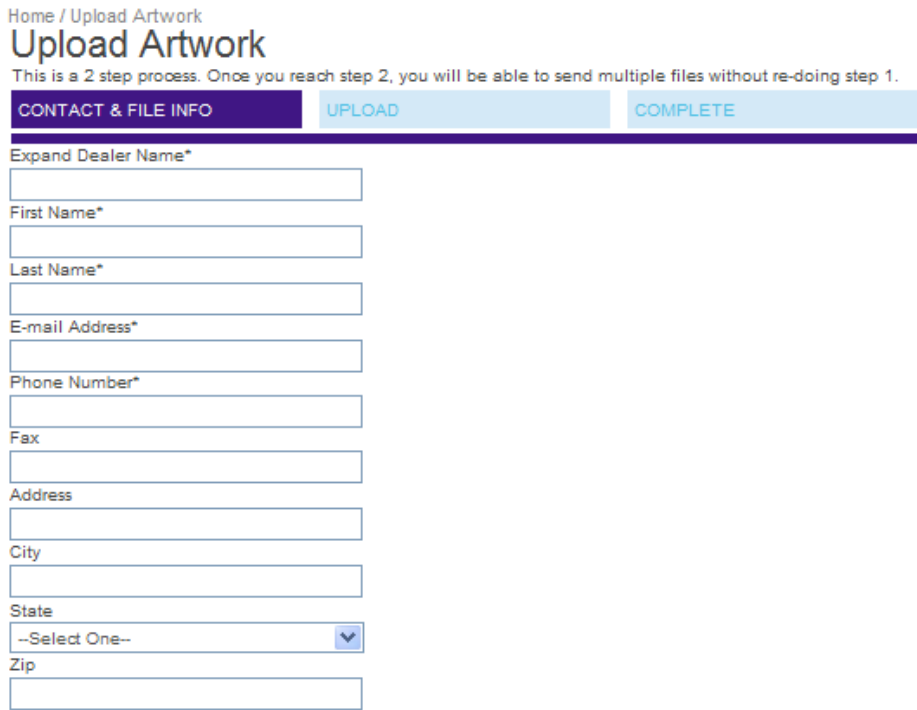

## **Expand Dealer Name**

*This is the name of the dealer for which the artwork is being supplied.* 

## **First Name, Last Name, E-mail Address, Phone Number, and Fax**

*Enter your name, contact e-mail address and fax & phone number including your extension if applicable.*

## **Address, City, State and Zip**

*Enter your address. Please include your company name if there are multiple companies at the same address* 

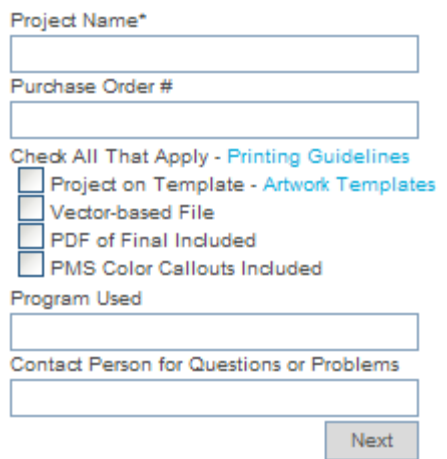

#### **Project Name**

*Enter the name of the project for which the artwork is being supplied* 

#### **Purchase Order #**

*If you have a PO Number supplied to you by the dealer, please enter it here*

#### **Check all that Apply**

 $\square$  Project on Template  *Check if the file is on an Expand International of America template* 

□ Vector-based File  *Check if the file is in vector format versus raster format*

□ PDF of Final Included  *Check if you will be including a low resolution preview file for layout purposes*

#### □ PMS color Callouts Included

 *Check if callouts of specific Pantone colors are in the file or proof (or in a separate file)*

#### **Printing Guidelines**

*Redirects you to a website that will provide you with information about software, layout, resolution, etc.* 

#### **Artwork Templates**

*Redirects you to a website that will provide you with templates in either .PDF or .AI format*

#### **Program Used**

*Indicate the program in which the artwork was designed - Photoshop, Illustrator, etc.* 

#### **Contact Person for Questions or Problems**

*Enter your own name or the name of someone and Expand employee should call if we have questions.*

# **Step Two – Upload Artwork**

NOTE: There is one (1) required field. This field is indicated in red. NOTE: If you need to upload multiple files, upload the first and you will be given further instructions.

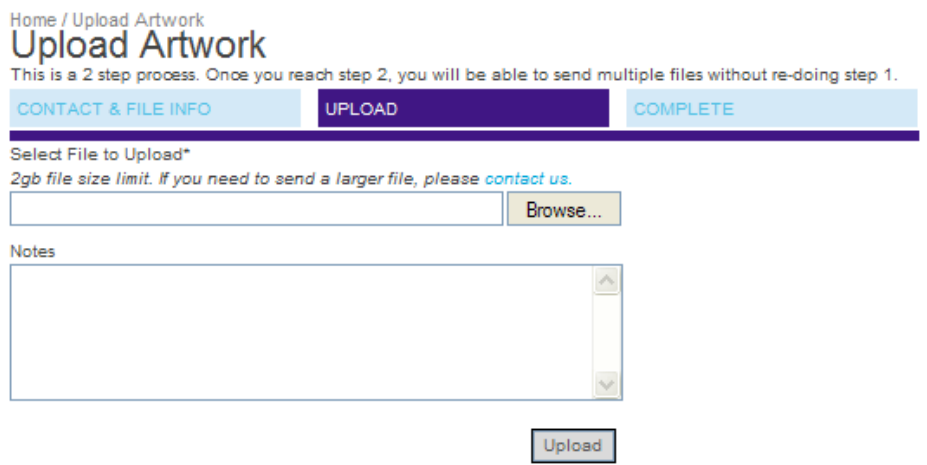

## **Select File to Upload**

*Use the Browse… button to navigate to the location containing the file (see Uploading the Files(s) for more information)* 

### **Notes**

*Enter any relevant information that Expand needs to know about the files or the project*

# **Uploading the File(s)**

- 1. Click the  $\frac{B_{\text{rows}}}{B_{\text{rows}}}$  button
- 2. Navigate to the appropriate folder
- 3. Choose the first (or only file)
- 4. Click the **Open** button

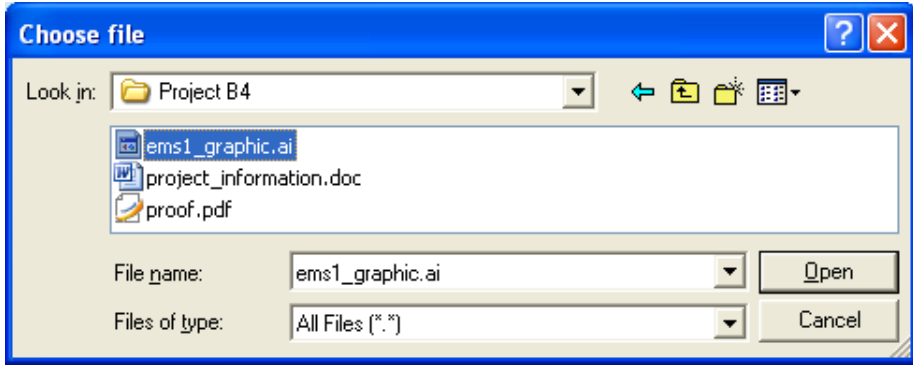

5. Verify that the path is correct in the field

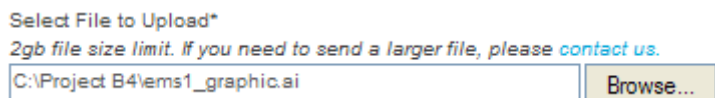

- 6. Click the  $\sqrt{\frac{Up \text{load}}{P}}$  button
- 7. The file will be uploaded. You will see a progress bar with statistics.

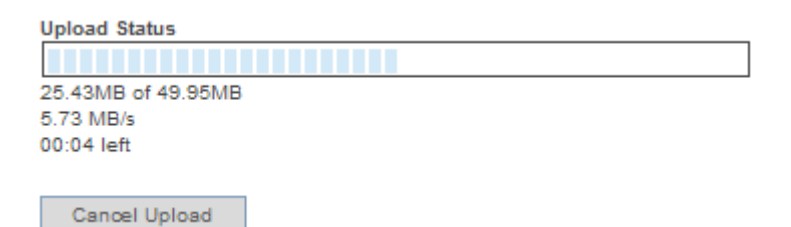

8. When the file is done, you will be notified.

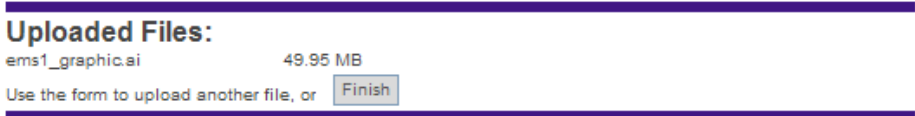

- 9. You can upload another file by repeating the steps above.
- 10. When you are finished, click the  $\frac{1}{\text{Finish}}$  button

## **Step Three – Confirmation E-mail**

Upon completion, the website will notify you that all files have been uploaded.

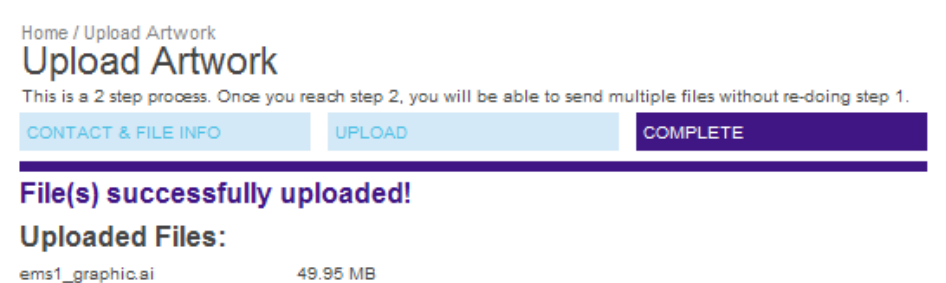

In addition, you will receive an e-mail similar to this one:

*Please take check your spam folder and junk e-mail folder. At times, the e-mail will be perceived as junk mail or spam and you will not see it in your inbox.* 

From: "no-reply@expandmedia.com" <no-reply@expandmedia.com> To: nobody@too.com Sent: Friday, May 23, 2008 1:49:05 PM Subject: File Upload Confirmation

John Doe,

This is a confirmation that the file ems1\_graphic.ai file size 49951KB has been successfully uploaded to Expand for the project Aloro 13454.

We will start to pre-flight the file(s) as soon as we receive a purchase order that includes the files names and project name used when the files uploaded.

Please submit your purchase order via e-mail to usorders@expandmedia.com or by fax to 1-800-958-3020.

Thank you,

Expand International 1-800-758-3020